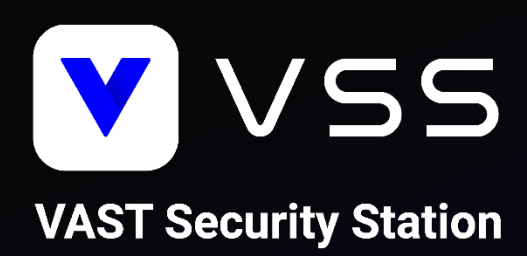

# How to Migrate to VSS Instruction/Manual

For VAST 2 NR-v2 Series NVRs and NS Series CMS Stations

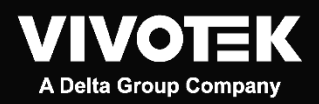

Revision Number: v1.1 Software Version: v1.1

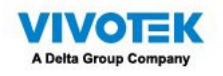

## **Contents**

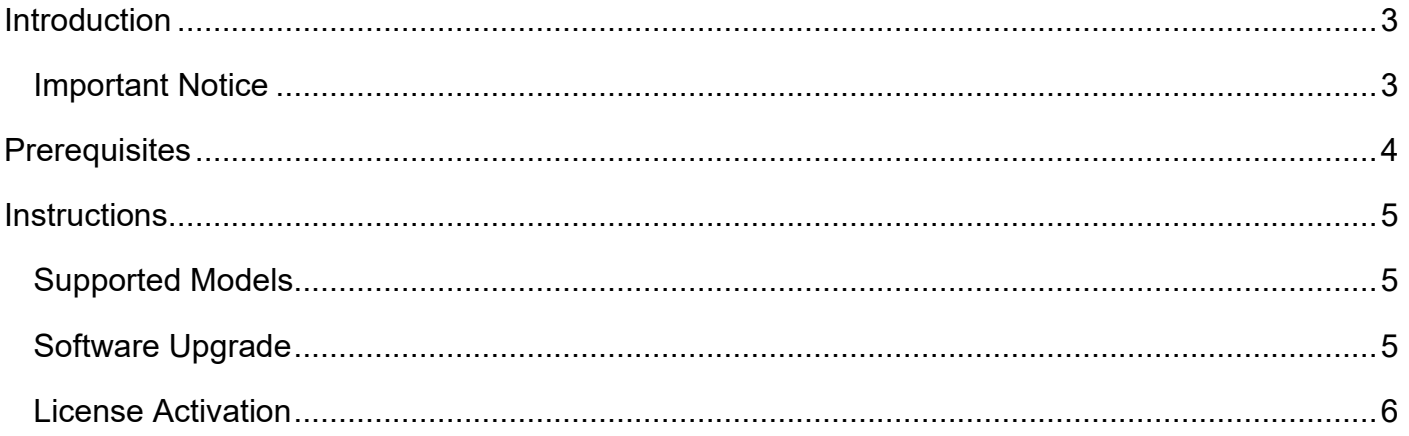

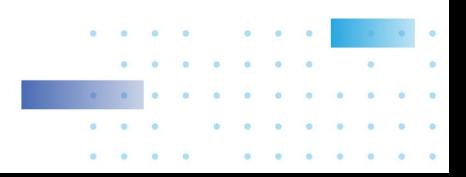

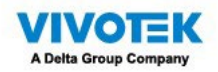

## <span id="page-2-0"></span>**Introduction**

This document describes the necessary steps to help you migrate your system from VAST 2 NR-v2 NVRs and NS Series CMS Station to VAST Security Station (VSS) Professional. Please read the instructions carefully before starting the system migration.

#### <span id="page-2-1"></span>**Important Notice**

- The product edition of VAST 2 NR-v2 Series NVRs and NS Series CMS Stations will become VSS Professional directly after the migration and cannot be changed to VSS Standard.
- For NS Series CMS Station users, please make sure you use VSS v1.1 for the migration.
- Please note that this is a software migration so resetting VAST 2 NR-v2 Series NVRs and NS Series CMS Stations to default will roll back to the original VAST 2 version, including the converted licenses. However, you can upgrade to VSS anytime by re-doing the upgrade process.
- The migration of VAST 1 NR Series NVRs is not supported and will not be covered in this document.

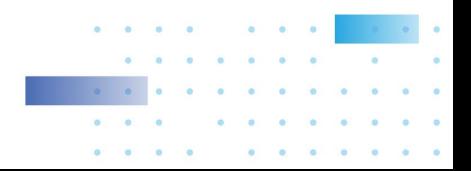

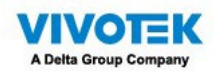

## <span id="page-3-0"></span>**Prerequisites**

Please make sure that you complete the planning steps and meet the prerequisites before the system migration.

- 1. Back up current VAST 2 configuration, license REQ file and License.dat file.
	- 1.1Back up configuration of VAST 2 [\(Instructions\)](https://vivotek.zendesk.com/hc/en-001/articles/12474975646745--VAST2-How-to-export-the-software-configuration-file-using-the-Import-Export-tool)
	- 1.2Back up license REQ file of VAST 2 [\(Instructions\)](https://youtube.com/clip/UgkxuxChi1LrXCKRsE-Im6zlr55KKmBMQUlL)
	- 1.3Back up License.dat file from VAST 2 installation directory (Default Installation Directory: C:\Program Files (x86)\VIVOTEK Inc\VAST\Server)
- 2. Download VAST 2 v2.13 installation file [\(Download\)](https://www.vivotek.com/vast2-downloads) and upgrade to VAST 2 v2.13.
- 3. Download VSS installation file [\(Download\)](https://www.vivotek.com/vast-security-station#support) and follow the software upgrade and license activation instructions based on your system deployment. The camera list, recordings, and most of the settings will be kept after the upgrade.

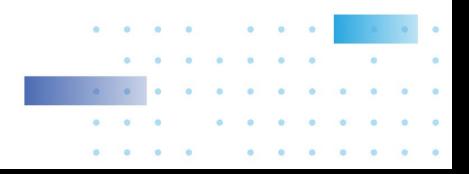

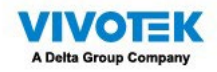

## <span id="page-4-0"></span>**Instructions**

#### <span id="page-4-1"></span>**Supported Models**

- NR9581-v2
- NR9681-v2
- NR9682-v2
- NR9782-v2
- NS9521
- NS9521-AI

#### <span id="page-4-2"></span>**Software Upgrade**

Follow the below instructions to upgrade to VSS Pro edition.

Step 1: Run VSS setup.exe

1.1 Select a language

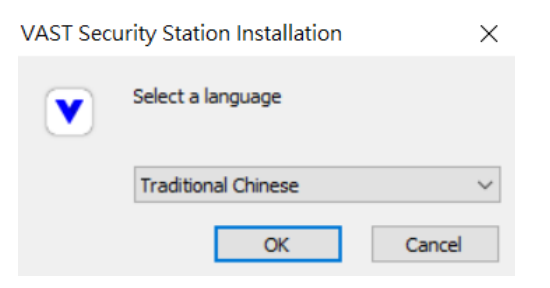

1.2 Read and agree to the notice for VAST 2 v2.13 users. Check the box and click Next > to continue

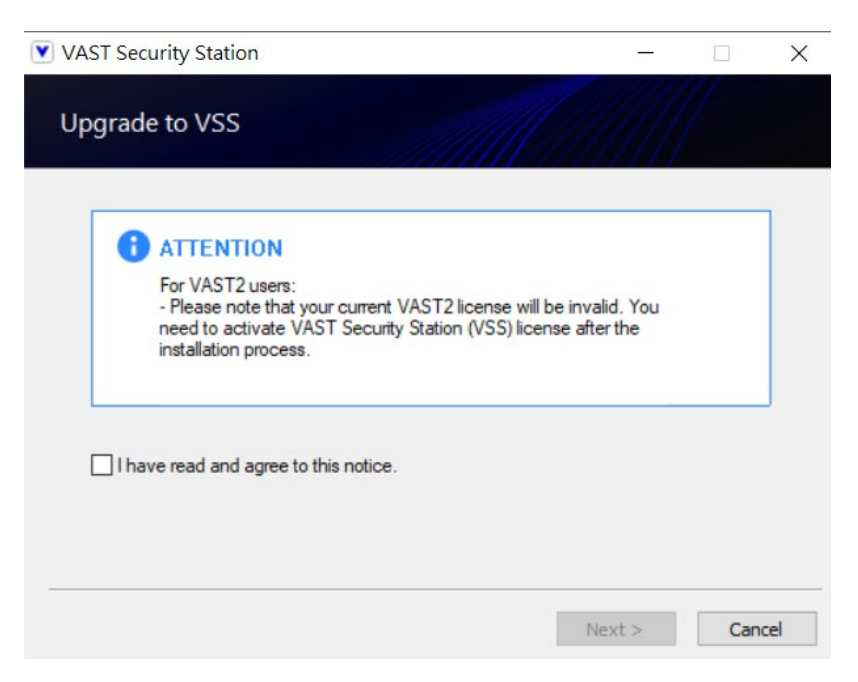

1.3 Select the programs you want to install and click Next > to continue

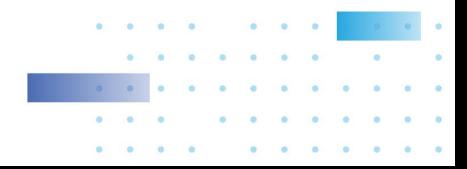

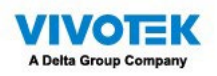

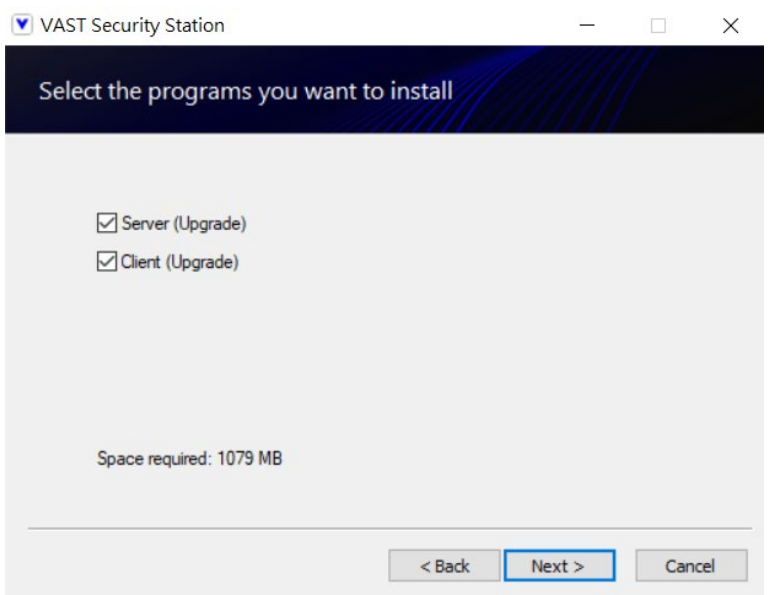

1.4 Enter the user name and password and click Next > to continue

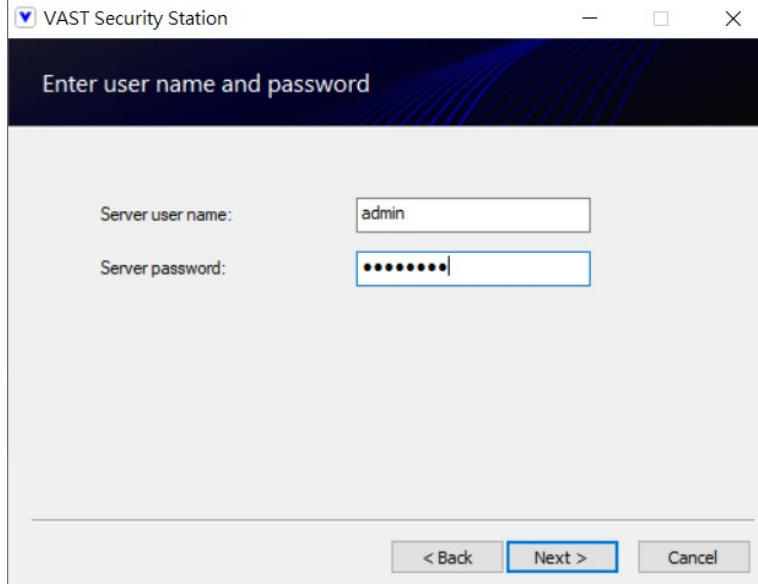

1.5 The upgrade process is completed

Step 2: Back up

2.1 Back up VSS configuration and export REQ files every time you purchase and activate new licenses

#### <span id="page-5-0"></span>**License Activation**

During the upgrade process, the original built-in VAST 2 Camera Licenses will be converted to VSS Pro Camera Licenses automatically.

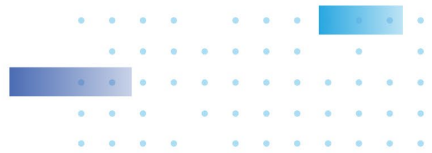